# 画地計測 ― 操作マニュアル ―

Ver.1.0 2022/02/17 Ver.2.0 2023/07/03

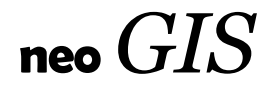

# 目次

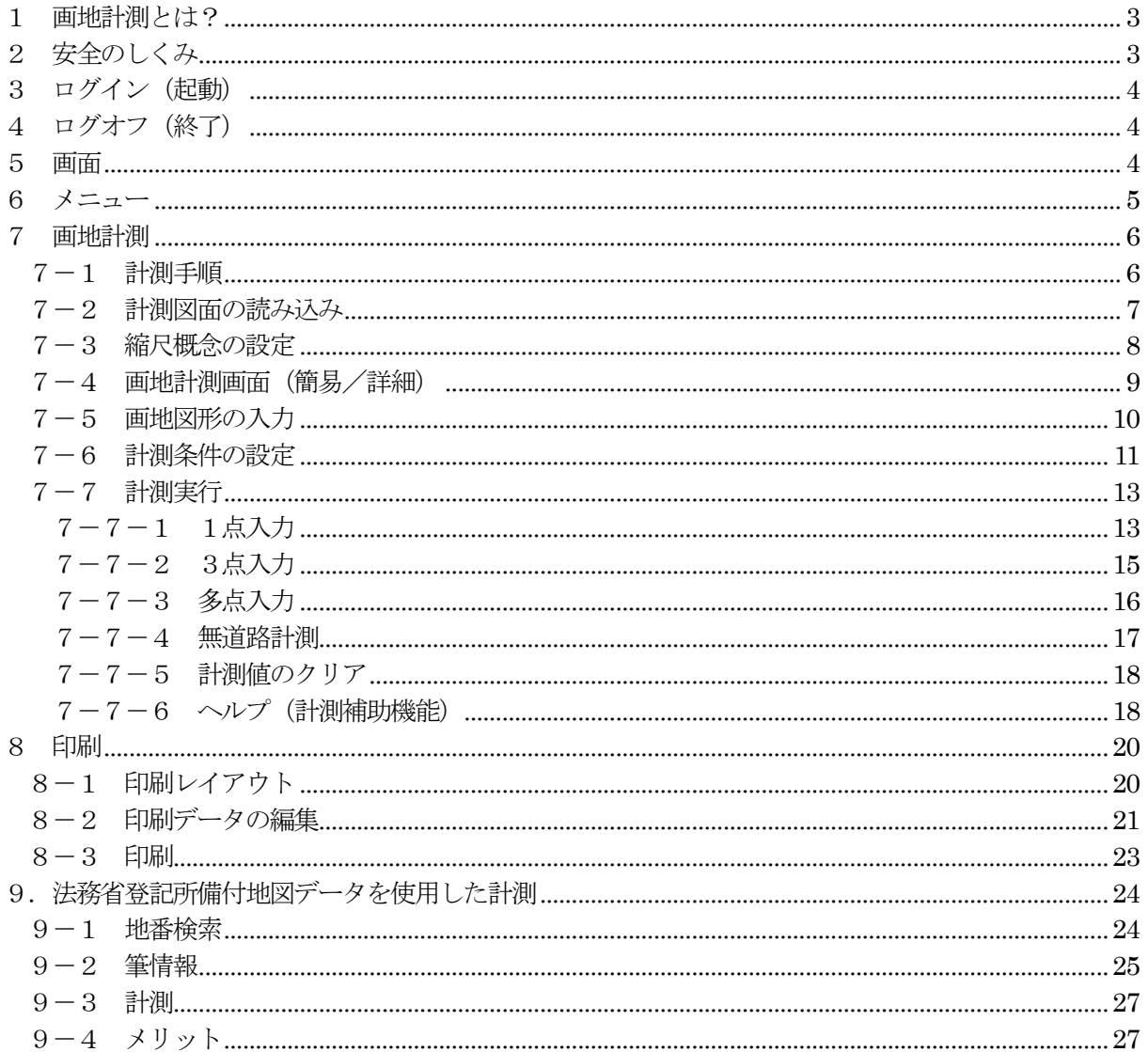

#### <span id="page-2-0"></span>1 画地計測とは?

画地計測とは、自治体税務課様で土地の固定資産税を計算するために、対象土地の間口、奥行き等を 計測するためのツールです。 画像(png、jpeg、gif)、またはpdf 化された地積測量図等を使用して計測します。 手動計測では計測しにくい想定整形地、陰地割合等を簡単に計測可能です。

2023/07/03

法務省登記所備付地図データも地番検索で読み込み、計測できるようになりました。 これにより、地積測量図等をスキャン(画像化)しなくても、全国の筆を計測可能となりました。 ある意味、まったく別サービスとなりました。

#### <span id="page-2-1"></span>2 安全のしくみ

インターネット経由のASPサービスでありながら、情報漏洩することなく安全に処理します。 個人情報を含む地積測量図を使用しても問題ありません。安全である理由を説明します。 それは、「ユーザのデータがインターネット上を流れない」(PCから外に出ない)ことによります。

#### 一般的なWebサービス

ユーザデータ(地積測量図)は一度サーバに送られ、サーバで処理され端末のブラウザに表示され ます。

ユーザデータがネットワーク(インターネット等)上を流れることで、データの安全性の確保が難 しくなります。ユーザデータをサーバに保存することもあります。これも安全性の確保は難しい。

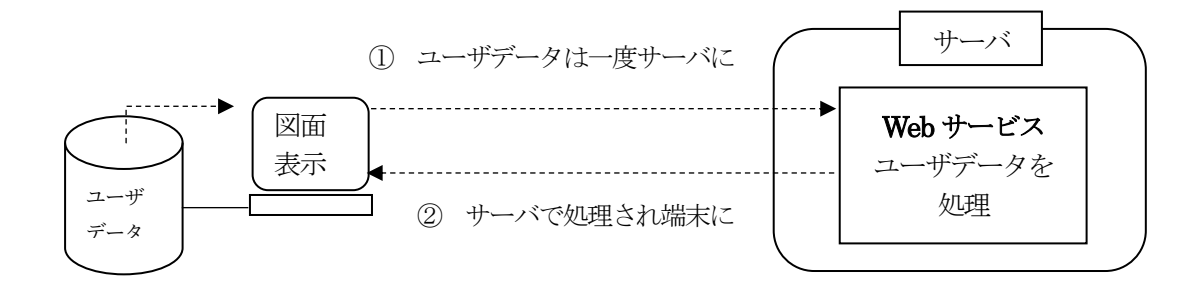

#### 「画地計測」

ユーザデータをサーバに送りません、データは自分の端末のブラウザ上で直接処理され表示され ます。また、データをサーバに保存することもありません。

ユーザデータは、自分の端末から外に出ません。これによりデータの安全性は確保されます。

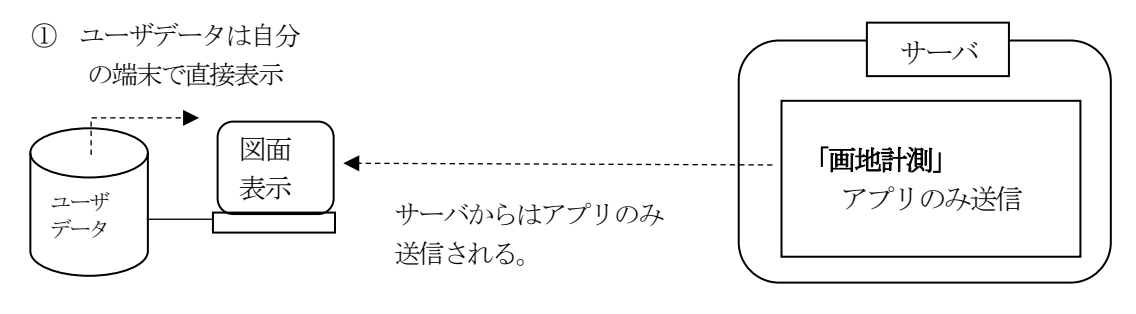

Web アプリは端末ローカルの データにアクセスできない。

# <span id="page-3-0"></span>3 ログイン(起動)

購入後、お客様のマイページより起動可能となります。

#### <span id="page-3-1"></span>4 ログオフ(終了)

サービスを終了するには、そのままブラウザを閉じます。

#### <span id="page-3-2"></span>5 画面

画面構成は以下となります。

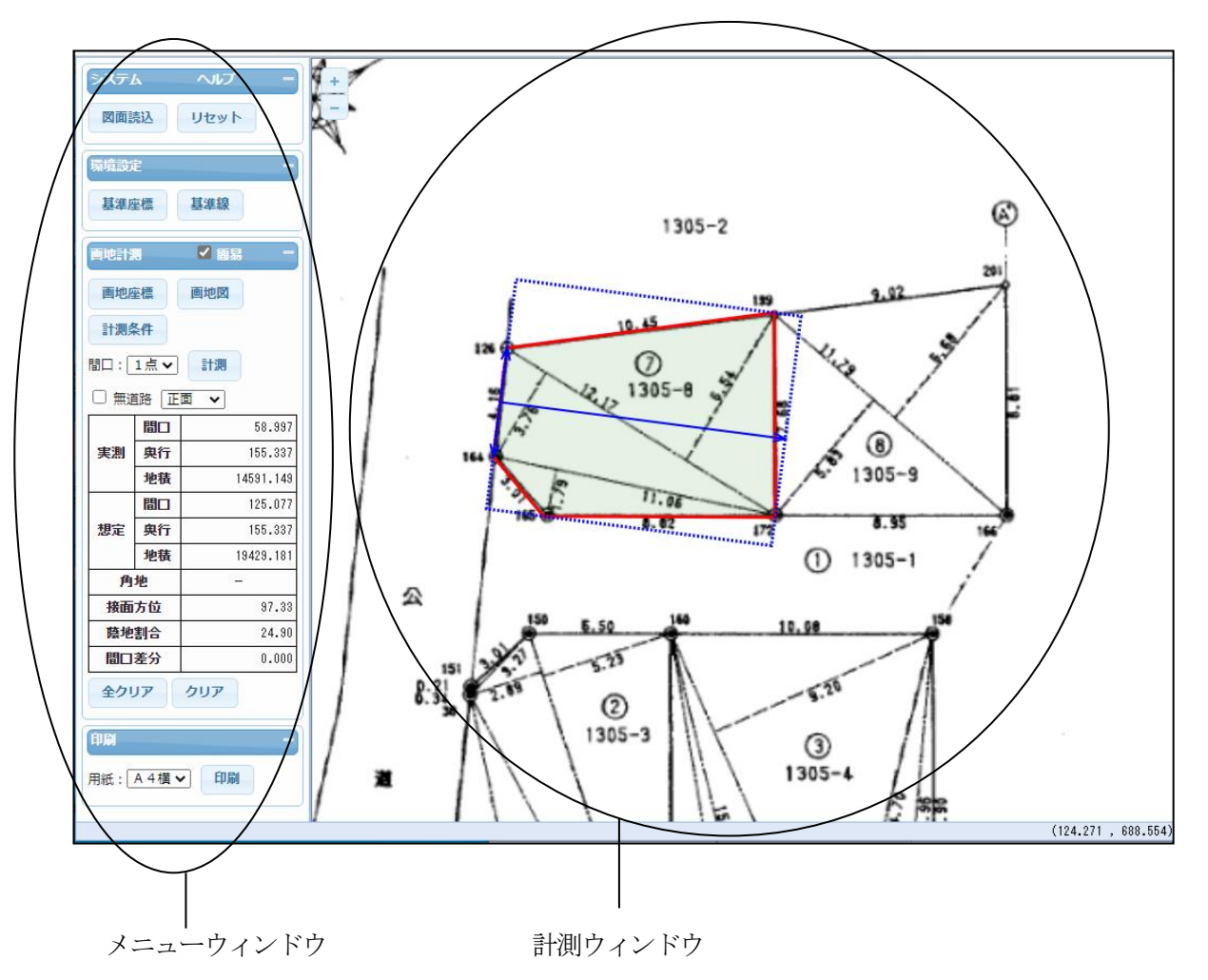

# メニューウィンドウ:

環境設定、画地計測、印刷の各種メニューが配置されています。

計測ウィンドウ:

実際に画地計測を行うウィンドウです。

<span id="page-4-0"></span>メニューの概要を説明します。

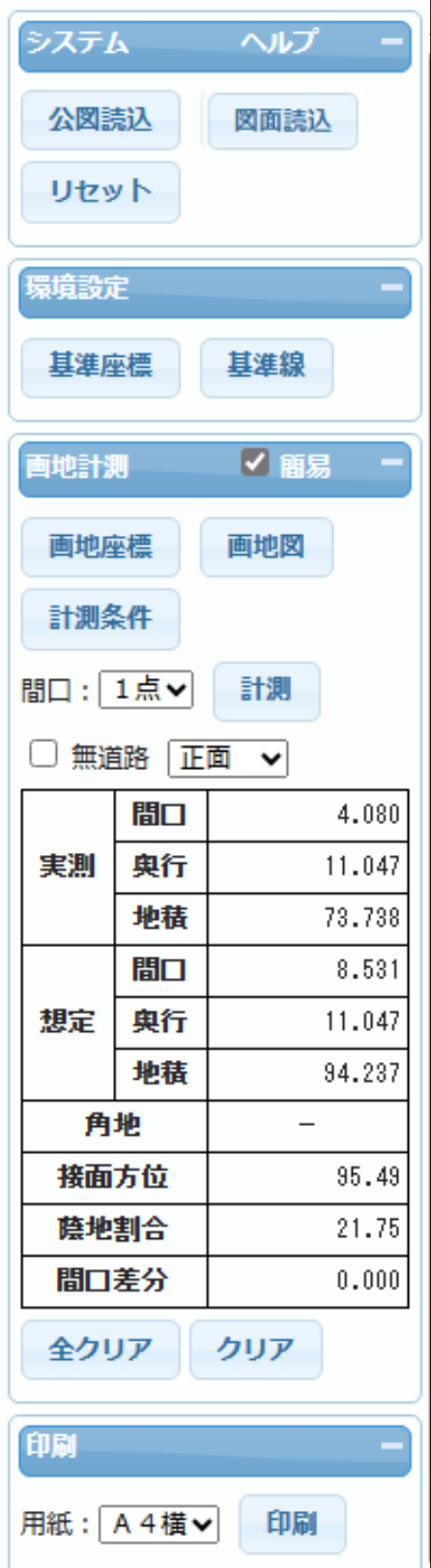

# システム

・公図読込

法務省登記所備付地図データを読み込みます。

・図面読込

計測図面を読み込みます。

・リセット 現在の計測結果をすべて消去します。

# ヘルプ

計測ウィンドウにおける計測補助機能です。キーボー ドショートカットのヘルプウインドウを表示します。

#### 環境設定

・基準座標

計測の基準点を、座標によって入力します。

・基準線 計測の基準線を、マウスによって入力します。

# 画地計測

・簡易

チェックをはずすと、画地計測詳細ウィンドウ を計測ウィンドウ下部に表示します。

・画地座標

計測図形を座標で入力します。

・画地図

マウスを使用して計測図形を入力します。

・計測条件

計測条件の詳細設定を行います。

・間口

間口の指示方法を指定します。

・計測

計測を行います。

- ・無道路
- 無道路での計測を行う際に、チェックします。 ・全クリア

 正面、側方1、側方2、二方の結果をクリアし ます。

・クリア

表示されている結果のみをクリアします。

#### 印刷

計測結果の印刷を行います。

#### <span id="page-5-0"></span>7 画地計測

#### <span id="page-5-1"></span>7-1 計測手順

画地計測は以下の手順で行います。

- ① 計測図面の読み込み 計測に使用する地積測量図等の画像を読み込みます。
- ② 縮尺概念の設定 基準座標の入力 or 基準線の入力 ・「基準座標の入力」 既知の辺の2点の座標と、図面上でのその2点の位置を指定して縮尺を求めます。 ・「基準線の入力」
	- 既知の辺の長さと、図面上でのその辺の2点の位置を指定して縮尺を求めます。
- ③ 画地図形の入力 画地座標の入力 or 画地図の入力
	- ・「画地座標の入力」 画地図形を、座標数値で入力します。 •「画地図の入力」
	- 図面上の画地形状をマウスで入力することにより、画地の図形を入力します。
- ④ 計測条件の設定(オプション) 計測条件の詳細設定を行います。
- ⑤ 計測実行 間口の指定により、画地計測が行われます。 間口指定方法:1点入力 or 3点入力 or 多点入力 ・「1点入力」 間口の近傍を1点入力します。あとは、システムまかせです。 ・「3点入力」 間口辺(2点)と、奥行き方向を入力します。 ・「多点入力」 間口辺を細かく(2点以上)と、奥行き方向を入力します。 想定整形地はもっとも長い間口を基準に作成されます。
- ⑥ 印刷

計測結果をプリンタに印刷します。 あるいは、印刷のpdf 出力により、pdf ファイルで保存することも可能です。

※ 2023/07/03 の、法務省登記所備付地図データ読み込み機能の追加により、法務省登記所備付地図 データを使用して計測する場合は、①~③の手順は不要です。 手順が大幅に削減されます。 詳細は、「9. 法務省登記所備付地図データを使用した計測」を参照。

# <span id="page-6-0"></span>7-2 計測図面の読み込み

 計測に使用する地積測量図等の画像を読み込みます。 画像(png、jpeg、gif)、またはpdf 形式に対応しています。 複数ページのpdf では、1ページ目が対象となります。

読み込む方法は以下の2種類があります。

① 対象ファイルをマウスで計測ウィンドウ上にドラッグ&ドロップ。

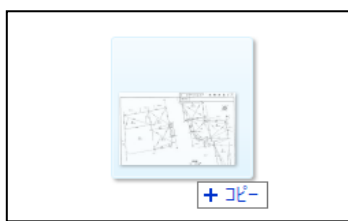

② 図面読込ボタンクリックにより、図面読込ウィンドウを表示してファイル指定。

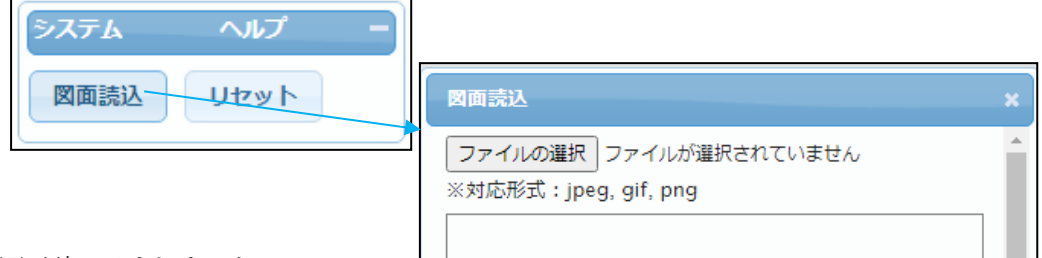

地積測量図が読み込まれました。

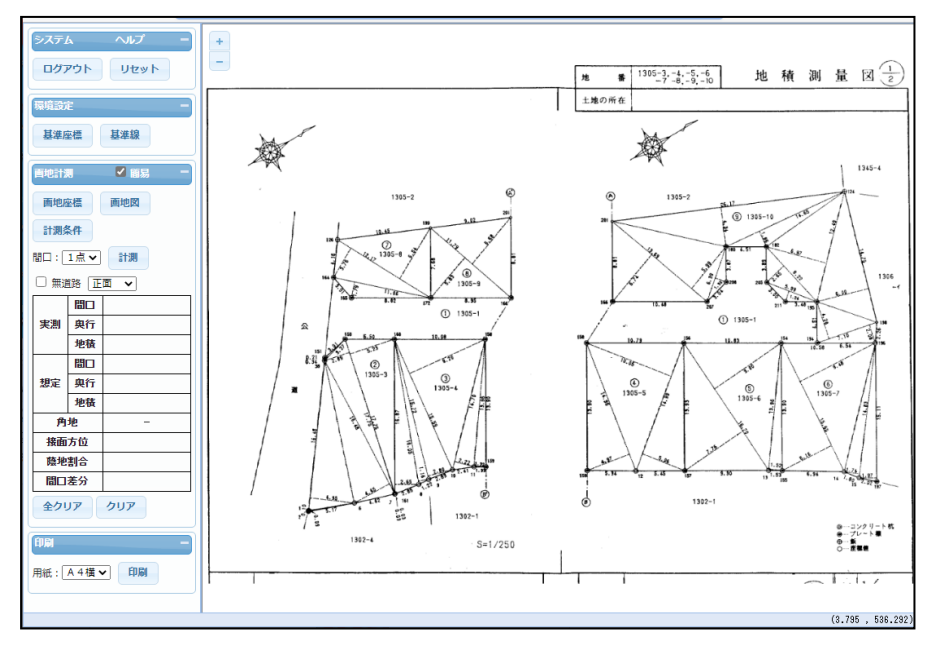

計測ウィンドウでの基本的な操作方法は以下となります。

地図移動: マウスによるドラッグで行います。

拡大・縮小: マウスのスクロールホイールの前後で行います。 また、画面左上の + によっても可能です。

#### <span id="page-7-0"></span>7-3 縮尺概念の設定

読み込んだ図面は画像データのため縮尺概念(縮尺、辺の長さの概念)がありません。 ここでは、図面に縮尺概念を持たせます。

方法は以下の2種類があります。

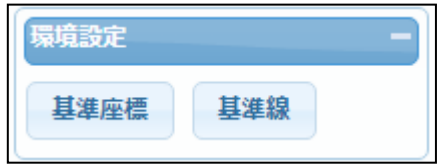

① 基準座標の入力

既知の2点の座標と、図面上でのその2点の位置を指定して縮尺を求めます。

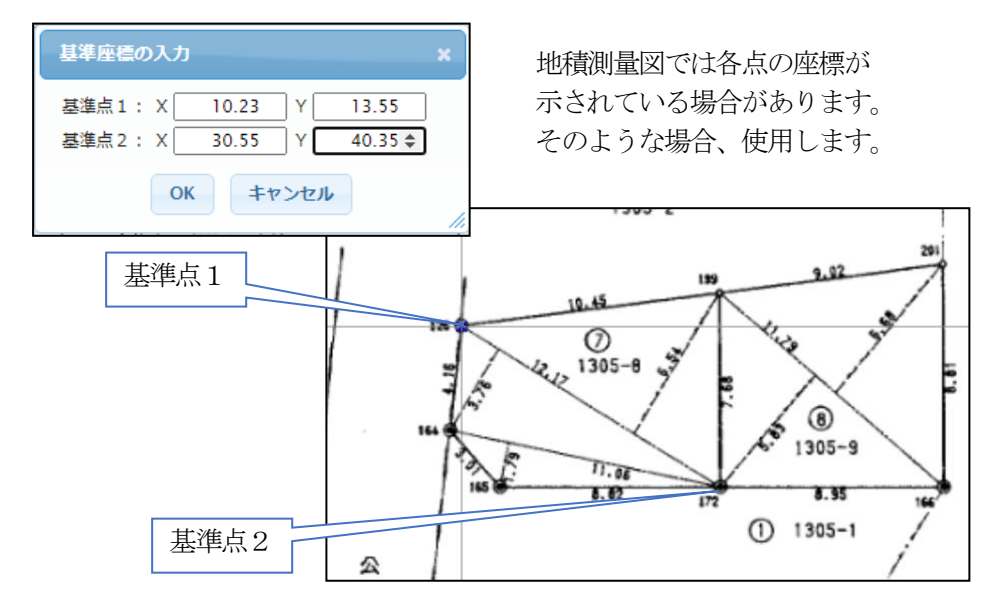

② 基準線の入力

既知の辺の長さと、図面上でのその辺の2点の位置を指定して縮尺を求めます。

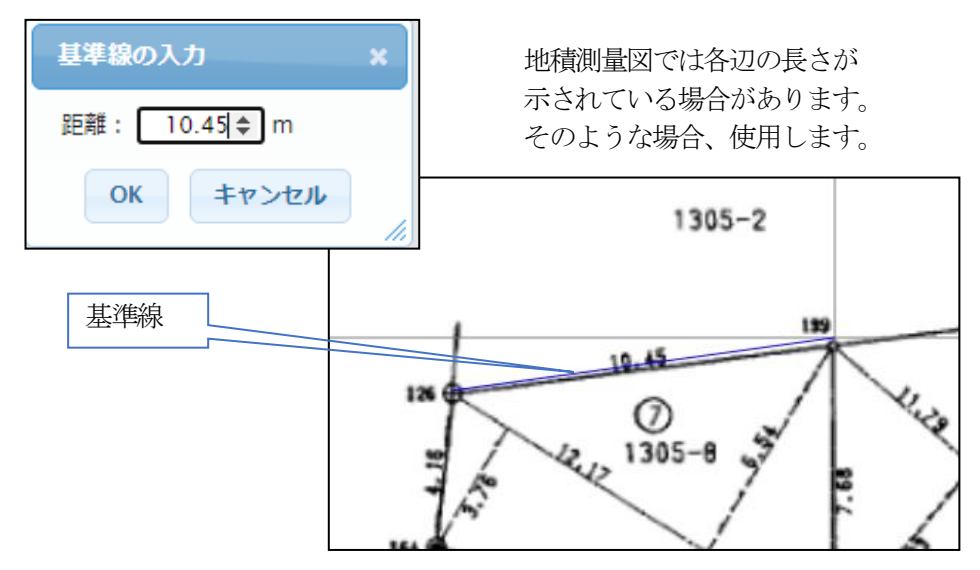

これにより、計測図面に縮尺概念が設定されます。

## <span id="page-8-0"></span>7-4 画地計測画面(簡易/詳細)

画地計測画面は、簡易画面と詳細画面の2種類を使用可能です。

- 簡易画面(デフォルト)
	- 計測対象(正面/側方1/側方2/二方)の表示を切り替えながら計測します。

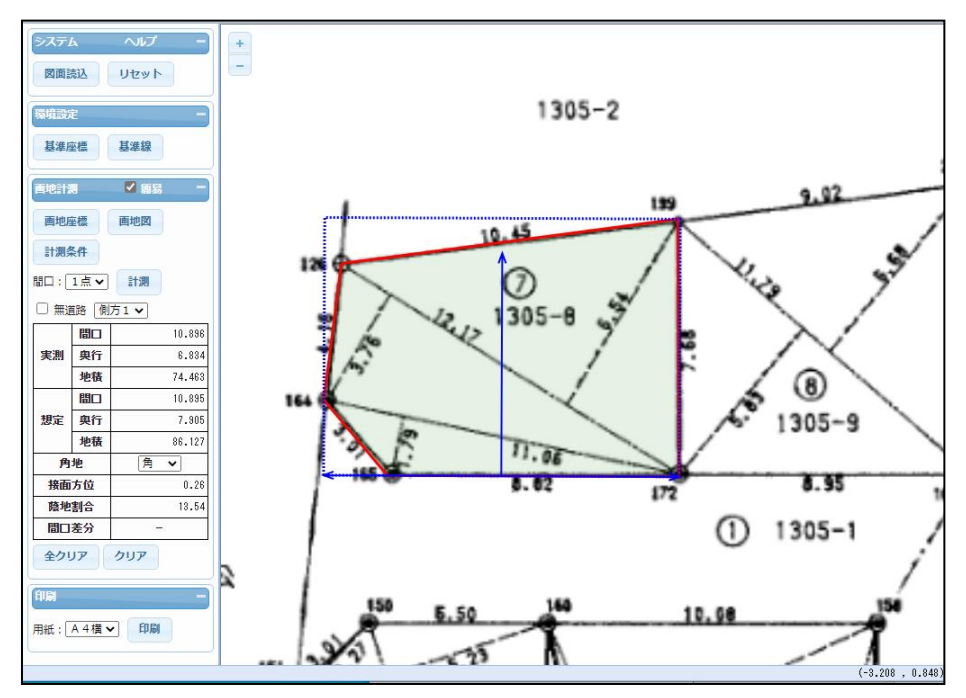

詳細画面

計測対象(正面/側方1/側方2/二方)を全て表示して計測します。

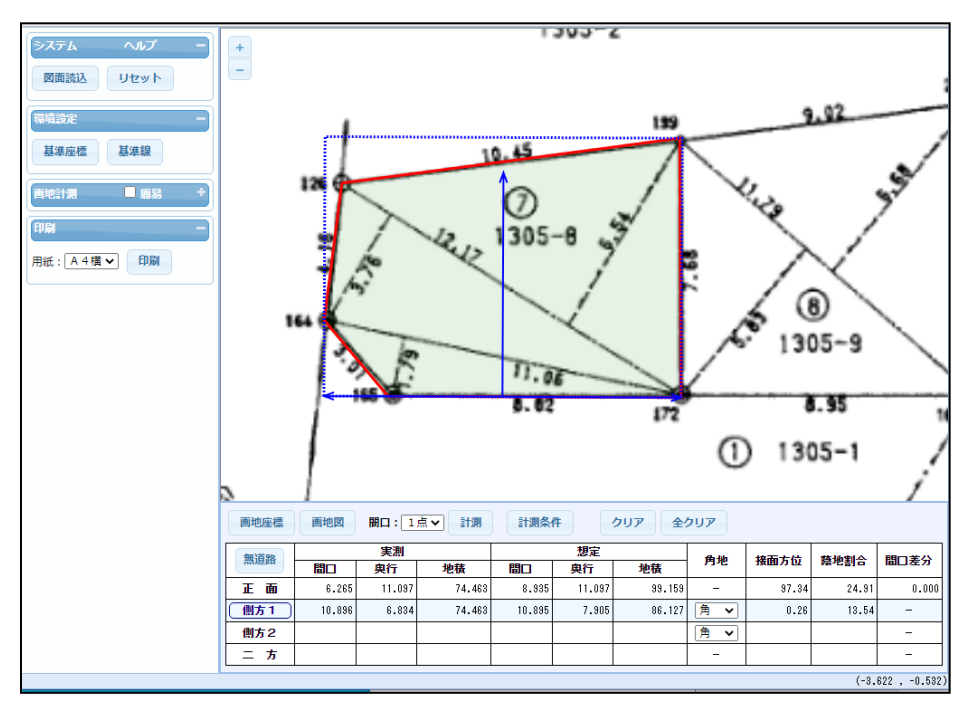

使いやすいほうを選択してください。

### <span id="page-9-0"></span>7-5 画地図形の入力

計測する画地図形を入力します。

方法は以下の2種類があります。

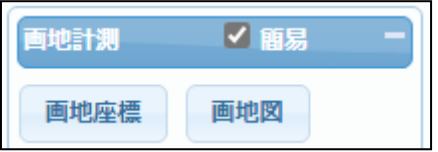

① 画地座標の入力

画地図形を、座標数値で入力します。 地積測量図では全ての点の座標が示されている場合があります。 そのような場合、使用します。

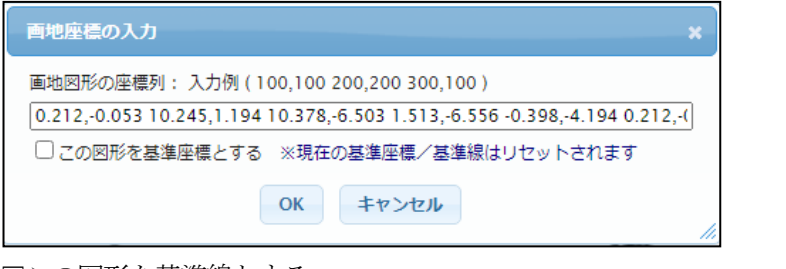

□この図形を基準線とする

チェックON: 設定されている基準座標、基準線は入力図形座標から 再計算されます。 チェックOFF: 設定されている基準座標、基準線から。入力図形座標

② 画地図の入力

図面上の画地形状をマウスで入力することにより、画地の図形を入力します。

が再計算されます。

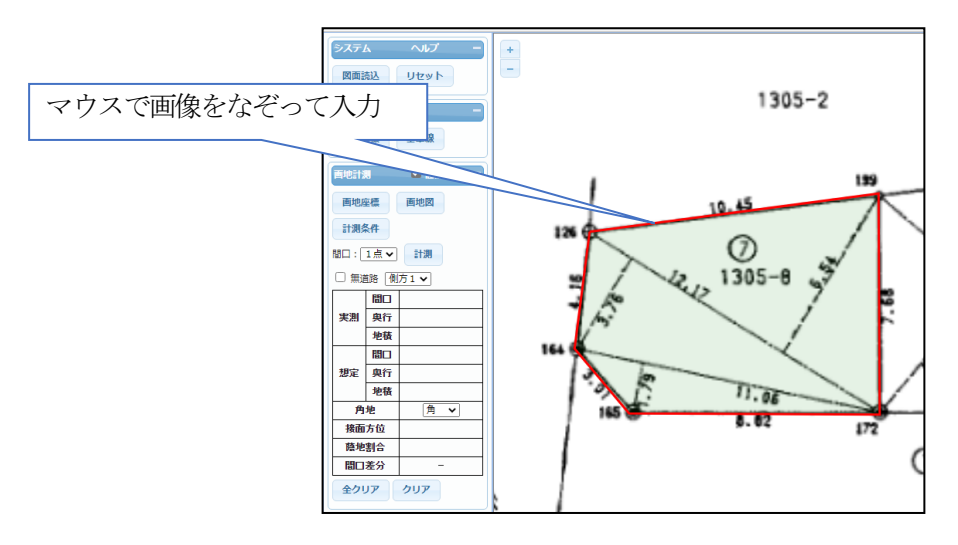

ウィンドウ左下にガイドが出ます。

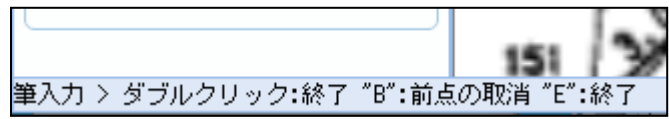

# <span id="page-10-0"></span>7-6 計測条件の設定

計測時の細かい設定を変更することが可能です。

計測条件ボタンをクリックし、計測条件設定ウィンドウを表示して行います。

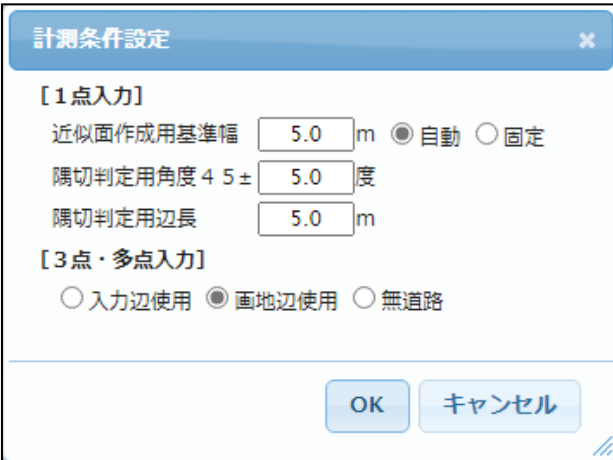

# [1点入力]時の条件設定

・近似面作成用基準幅:

間口辺を直線にみなすためのもの

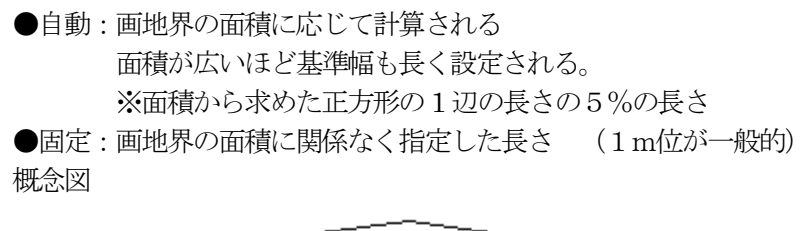

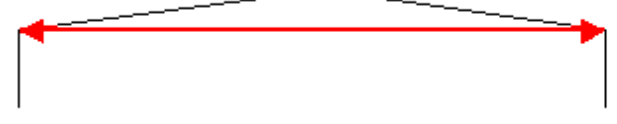

・隅切処理:

隅切判定用角度45±:

間口辺の左右辺の角度が45度±指定した度の範囲にあれば、隅切処 理の対象とする。

例。5度の場合、40度から50度の範囲

隅切判定用長:

隅切辺の長さが指定した距離未満の場合に隅切処理の対とする。 隅切処理概念図

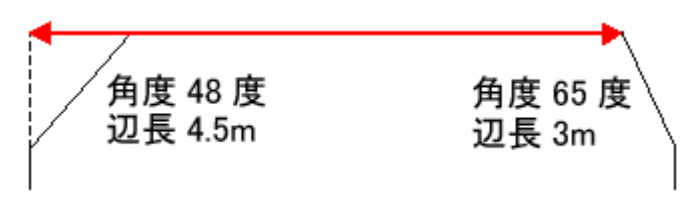

## [3点および多点入力]時の条件設定

・入力辺使用:

袋地の奥の画地や、道路が直角に曲がっているところの画地に、 使用する。(画地辺使用で意図する計測ができないとき) 注意:Sコマンド(座標スナップ)を併用する場合は画地辺使用と 同じになる。

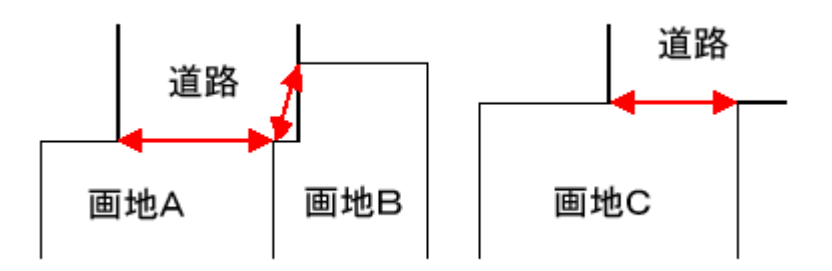

・画地辺使用:

通常はこの処理を使用する。 入力した点から画地を構成する筆図形の最も近い座標を使用する。

・無道路:

近傍の道路縁を2点以上入力し、画地内に3点目を入力する。 想定整形地は道路縁に平行に作成される。

 間口差分(近い奥行):道路縁から想定整形地間口までの距離 想定奥行(画地の奥行き):想定整形地の奥行き 実測奥行 まいのは まいに ごうしょう まんまん 想定奥行

道路

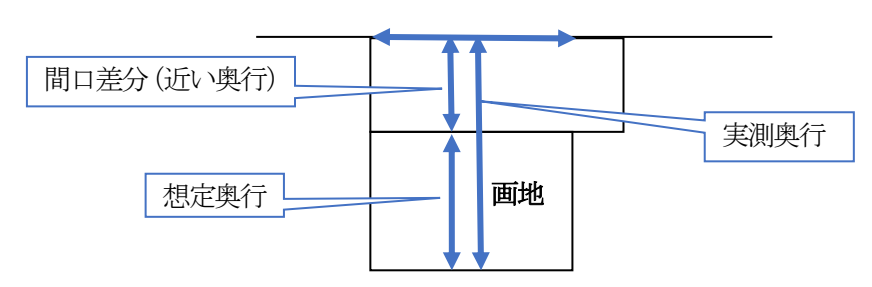

注意:

間口差分(近い奥行)に関しては、無道路計測時には「近い奥行」という項目名となり、 無道路計測時以外では、「間口差分」という項目名となります。

#### <span id="page-12-0"></span>7-7 計測実行

 実際の計測処理を行います。 間口の指定により、画地計測が行われます。

間口指定方法:1点入力 or 3点入力 or 多点入力

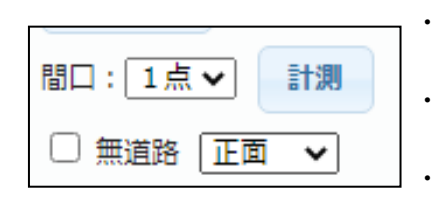

・「1点入力」 間口: 1点 ▼ | 計測 | 間口の近傍を1点入力します。あとは、システムまかせです。 ・「3点入力」 間口辺(2点)と、奥行き方向を入力します。 ・「多点入力」 間口辺を細かく(2点以上)と、奥行き方向を入力します。 想定整形地はもっとも長い間口を基準に作成されます。

このあたりをクリック

□ 無道路

 無道路の指定を行うと、計測間口は「3点」入力、計測結果は「正面」のみが計測対象とな ります。

#### <span id="page-12-1"></span>7-7-1 1点入力

間口の近傍を1点入力します。あとは、システムまかせです。

- ① 間口の指示方法の中から「1点」を指定します。
- ② 計測対象を「正面、側方1、側方2、二方」の中から指定します。
- ③ 計測ボタンをクリックし、間口を計測ウィンドウ上でクリックします。

計測が自動で行われ、下図のように結果が表示されます。

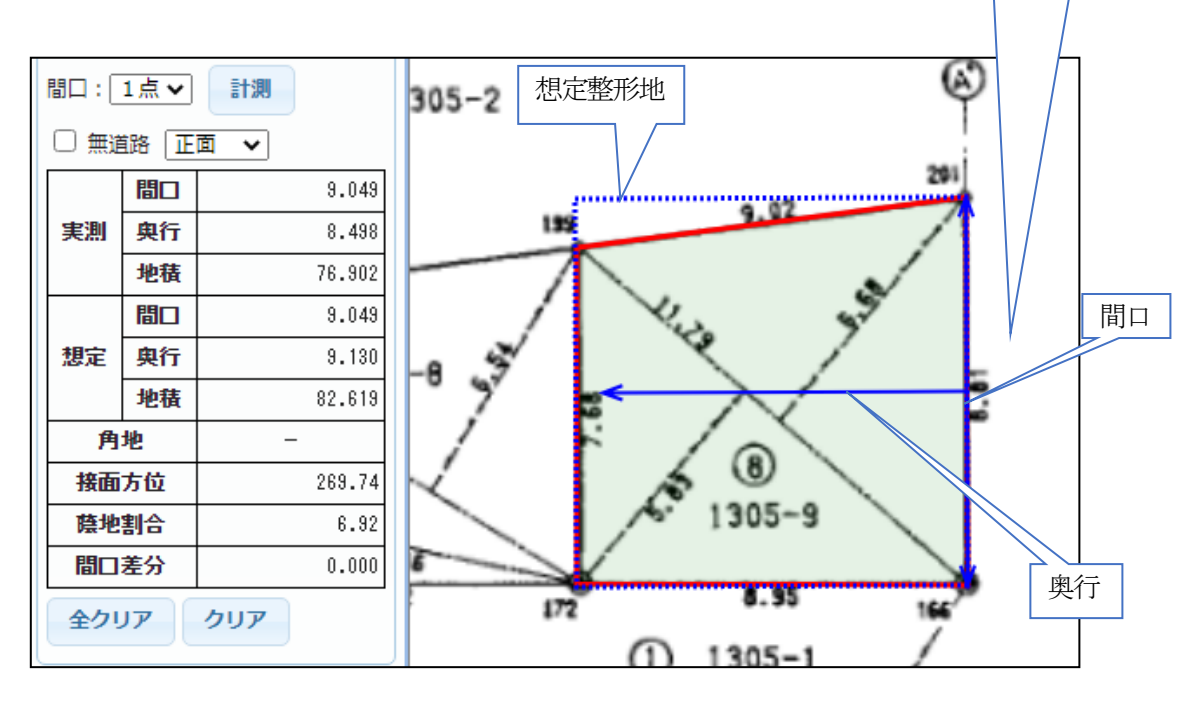

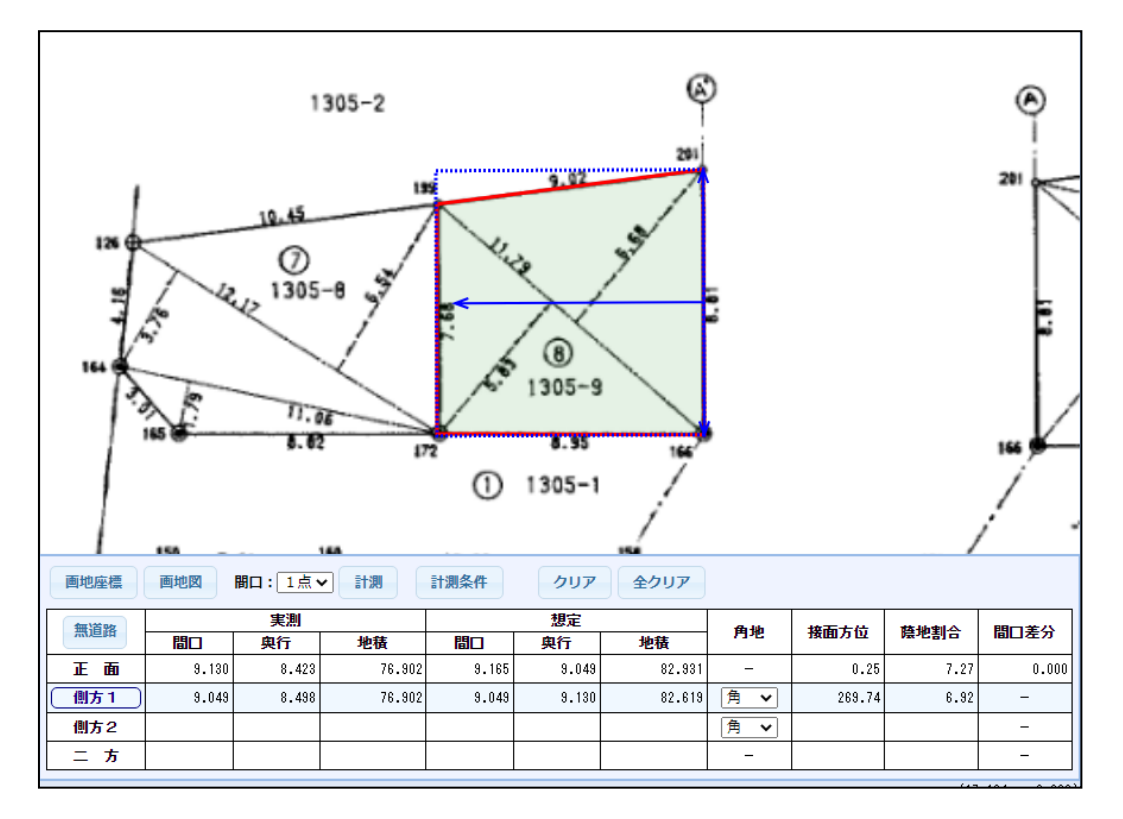

計測結果

実測(間口、奥行、地積): 実測(入力した画地図)の間口、奥行、面積となります。

想定(間口、奥行、地積): システムが生成した想定整形地の間口、奥行、面積となります。

角地:

これは、側方1,側方2の時に選択可能で、「角」「準角」を、手動で設定します。

接面方位:

奥行の角度を表します。 北方向が0度で、左周りに360度で表示します。

陰地割合:

(1 ― 実測地積/想定地積) / 100 となります。

間口差分:

実際は無道路計測時に意味があります。 間口から想定整形地までの距離です。 無道路計測維持は「近い奥行」という項目名になります。

その他の場合は、計測条件設定で、「入力辺使用」を選択した場合の、入力した 間口から想定整形地の間口までの距離となります。

### <span id="page-14-0"></span>7-7-2 3点入力

 間口を手動で指定する計測方法です。 間口辺(2点)と、奥行き方向を入力します。 計測条件設定で、「入力辺使用」を選択した場合に特に有効です。

- ① 間口の指示方法の中から「3点」を指定します。
- ② 計測対象を「正面、側方1、側方2、二方」の中から指定します。
- ③ 計測ボタンをクリックし、間口となる辺(2点)を計測ウィンドウ上で入力し、最後に奥行方向 を1点支持します。

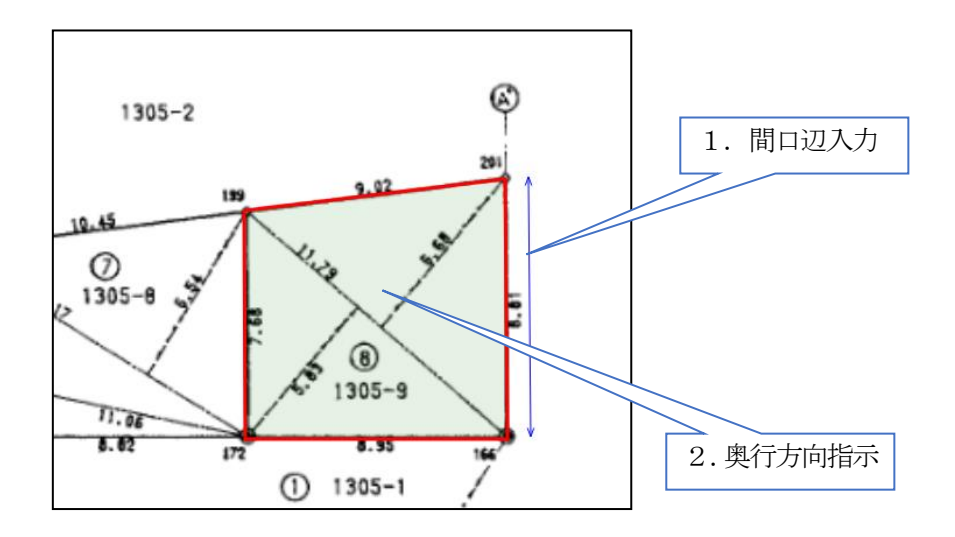

計測が自動で行われ、下図のように結果が表示されます。

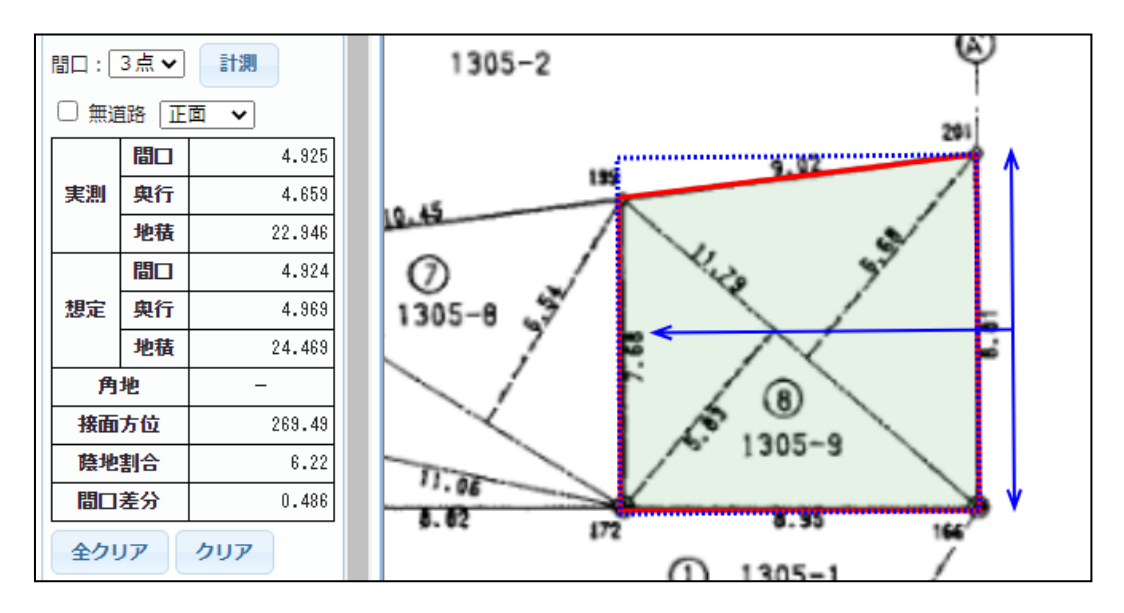

分かりやすくするため、極端に間口をずらしています。

 計測条件設定で、「画地辺使用」を選択した場合は、システムが自動で間口を画地辺に摺り寄せてしま うので、あまり意味がありません。

## <span id="page-15-0"></span>7-7-3 多点入力

 間口を手動で細かく指定する計測方法です。 間口辺(2点以上)と、奥行き方向を入力します。 想定整形地はもっとも長い間口を基準に作成されます。 計測条件設定で、「入力辺使用」を選択した場合に特に有効です。

- ① 間口の指示方法の中から「多点」を指定します。
- ② 計測対象を「正面、側方1、側方2、二方」の中から指定します。
- ③ 計測ボタンをクリックし、間口となる辺(2点以上)を計測ウィンドウ上で入力し、最後に奥行 方向を1点支持します。

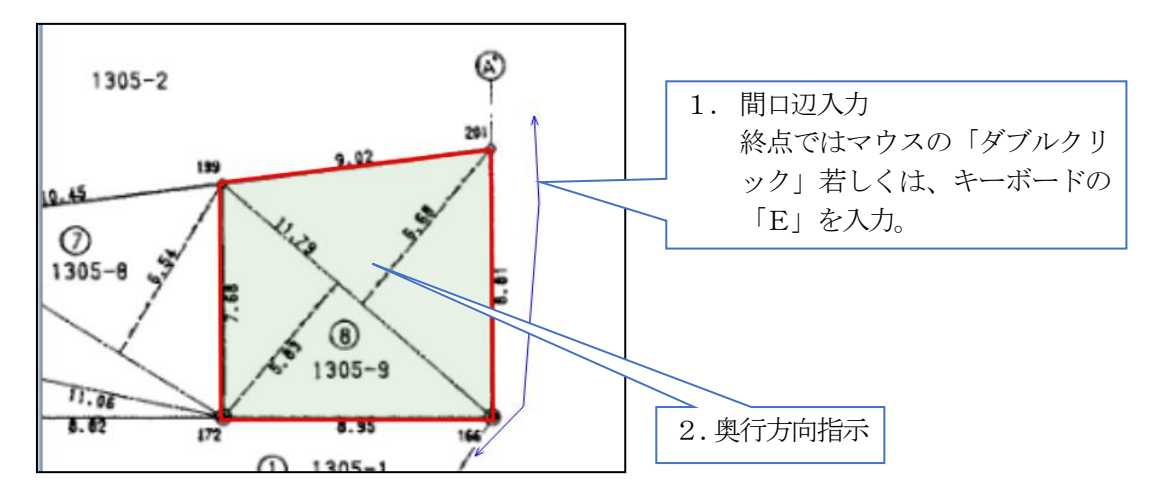

計測が自動で行われ、下図のように結果が表示されます。

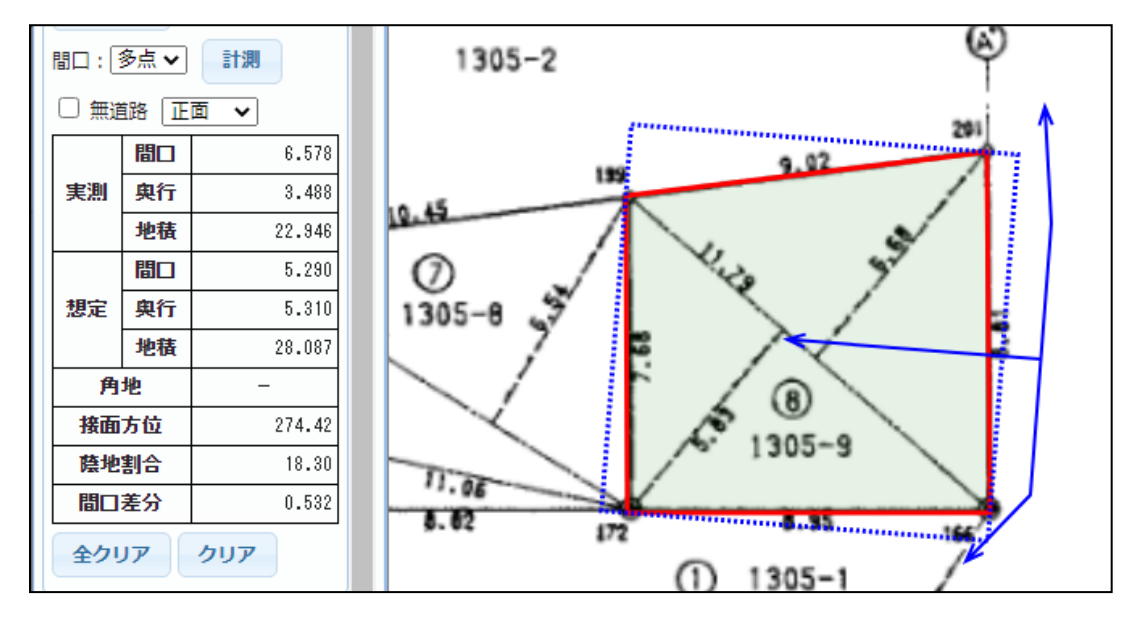

分かりやすくするため、極端に間口をずらしています。

 計測条件設定で、「画地辺使用」を選択した場合は、システムが自動で間口を画地辺に摺り寄せてしま うので、あまり意味がありません。

#### <span id="page-16-0"></span>7-7-4 無道路計測

 無道路地の計測方法です。 近傍の道路縁間口辺(2点以上)と、奥行き方向を入力します。 想定整形地はもっとも長い間口を基準に作成されます。

- ① 「□ 無道路」チェックボックスをON にします。 自動的に、 間口=多点、計測条件設定=無道路となります。 また、正面が選択されます。
- ② 計測ボタンをクリックし、無道路地の間口となる辺(2点以上)を計測ウィンドウ上でマウスク リックにより指定します。

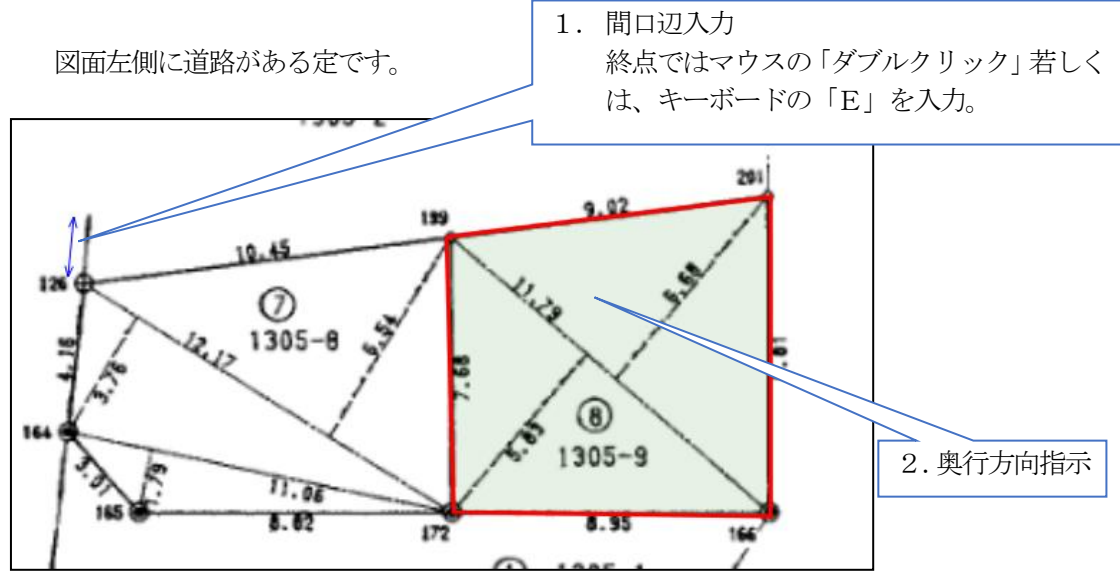

計測が自動で行われ、下図のように結果が表示されます。

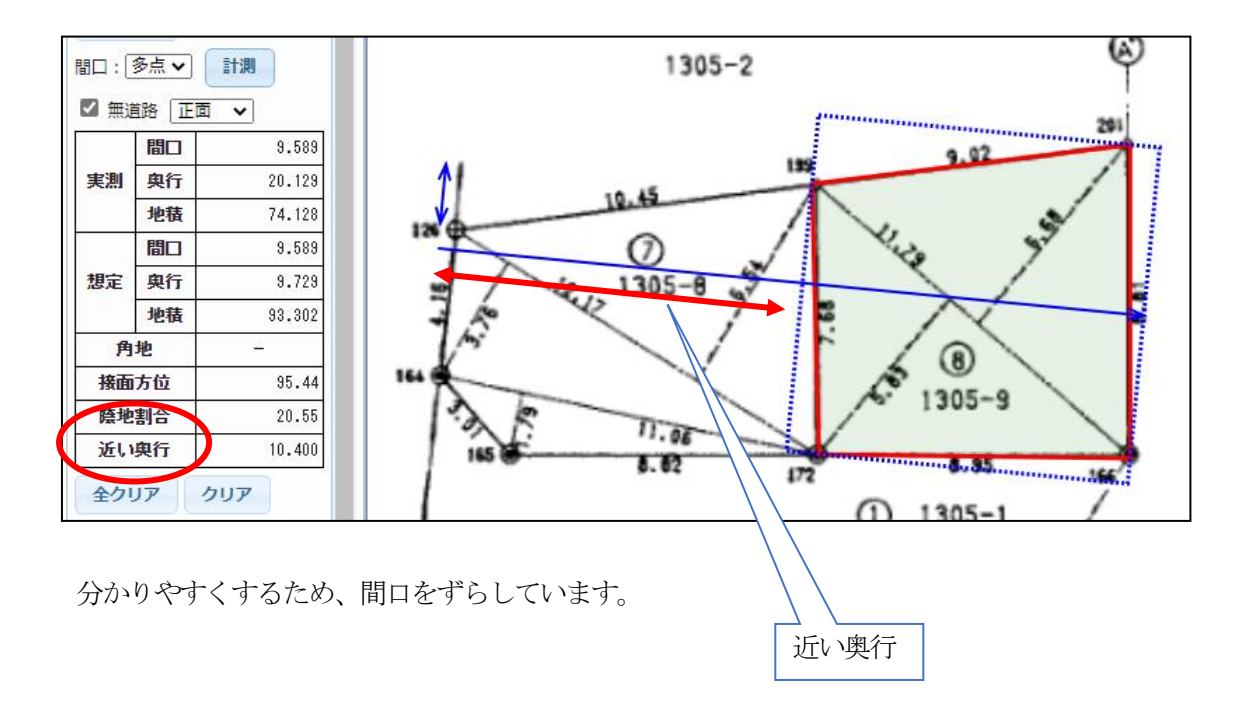

## <span id="page-17-0"></span>7-7-5 計測値のクリア

計測した値をクリアします。

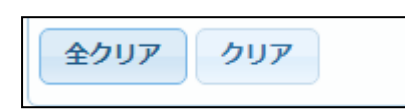

全クリア: 正面、側方1、側方2、二方の計測結果すべてをクリアします。 クリア: 表示・選択しているデータのみをクリアします。

## <span id="page-17-1"></span>7-7-6 ヘルプ(計測補助機能)

 計測ウィンドウにおける計測補助機能です。 キーボードショートカットのヘルプウインドウを表示します。

実際には、計測ウィンドウ上でキーボードの下記キー(「0」「1」。。。)を入力することで機能が有効 となります。ヘルプウィンドウを表示する必要はありません。

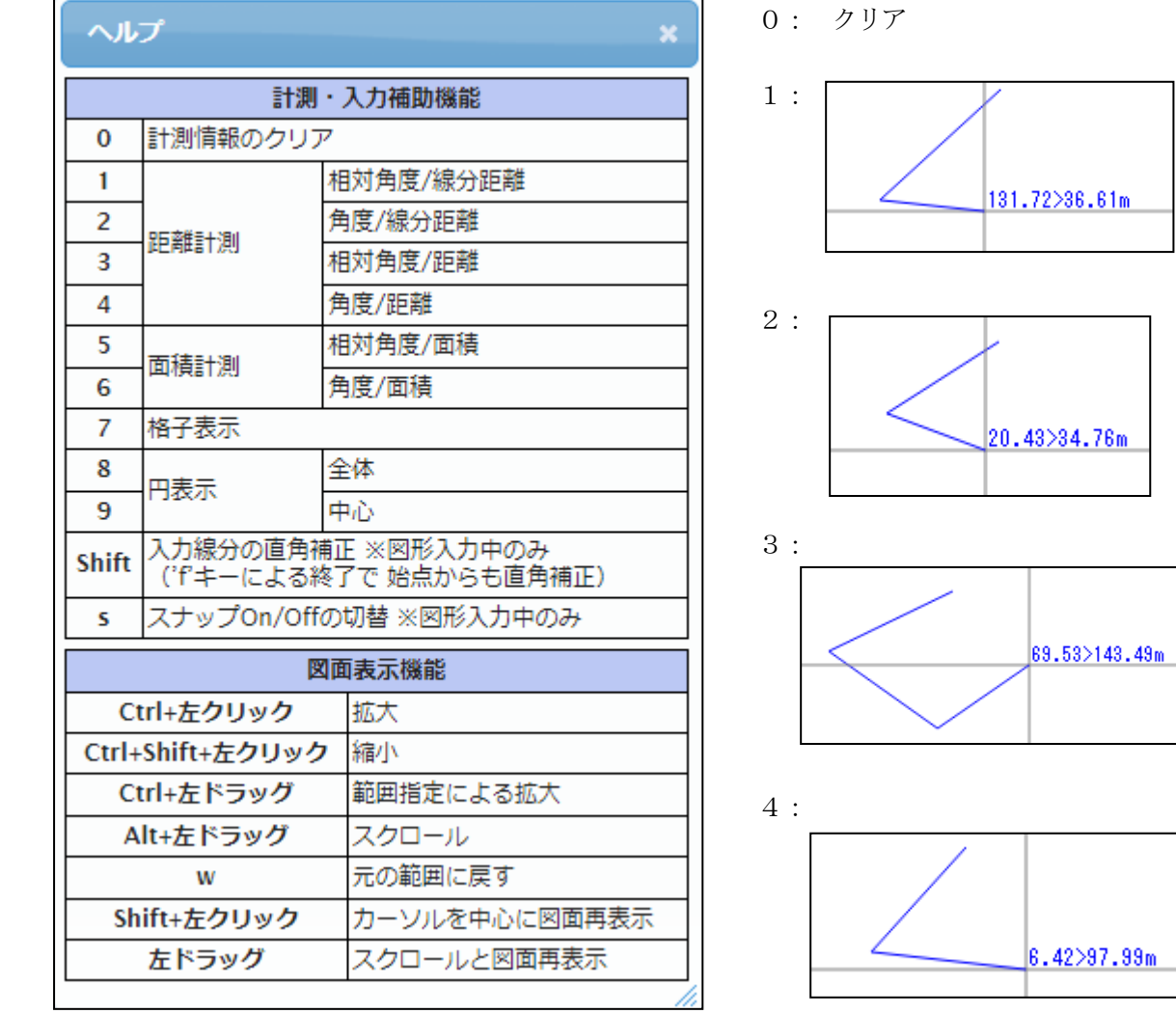

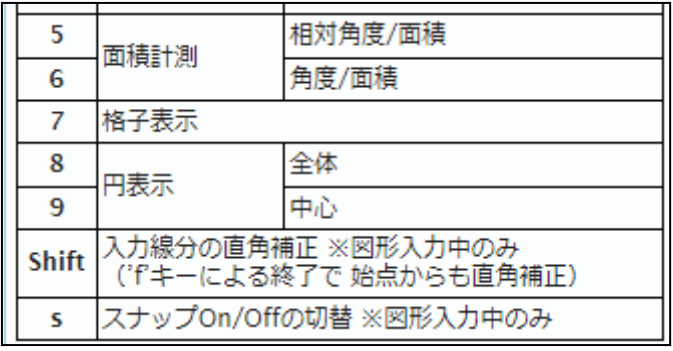

7、8、9は、間隔を入力後、起点をマウスで指示。

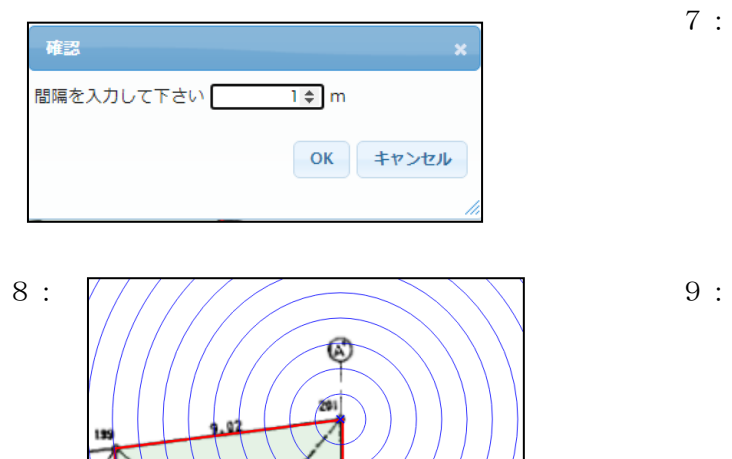

Shift: 入力中、次の点が90度上にしかおけない。 S: 既存の補助線等をスマップでき

∖

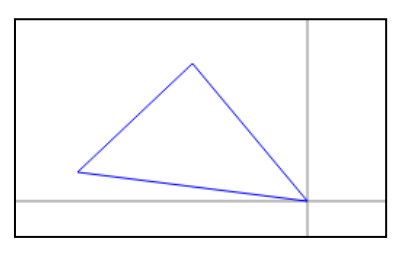

計測ウィンドウ上のマウス操作の補助機能です。

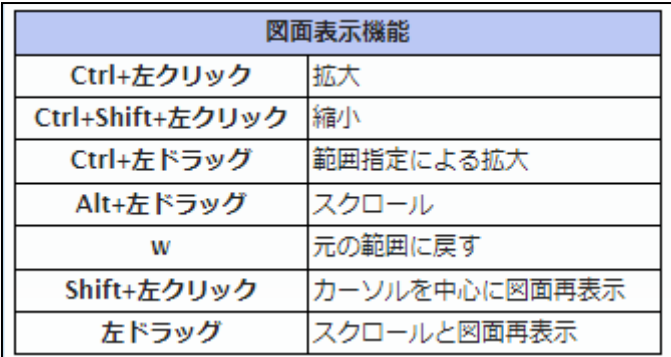

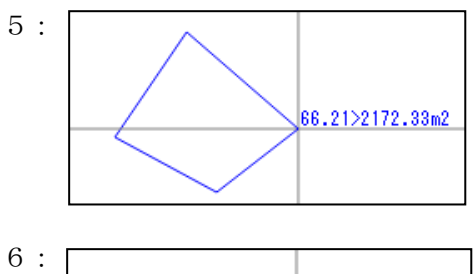

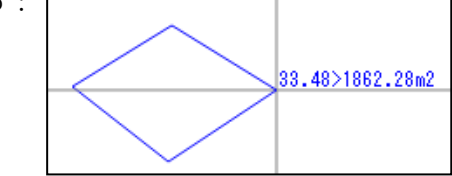

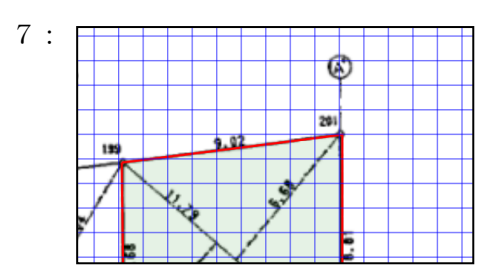

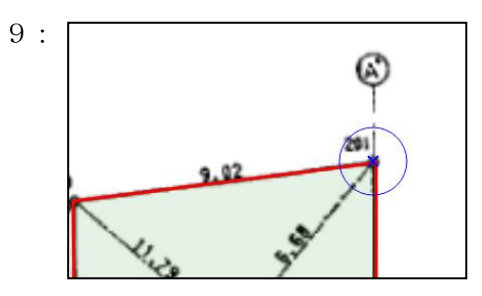

ます

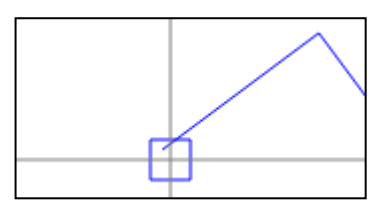

# <span id="page-19-0"></span>8 印刷

計測結果をプリンタに印刷します。 あるいは、印刷のpdf 出力により、pdf ファイルで保存することも可能です。

#### <span id="page-19-1"></span>8-1 印刷レイアウト

用紙を選択して、印刷ボタンをクリックし、印刷プレビューウィンドウを起動します。

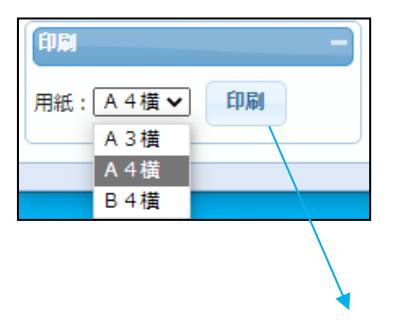

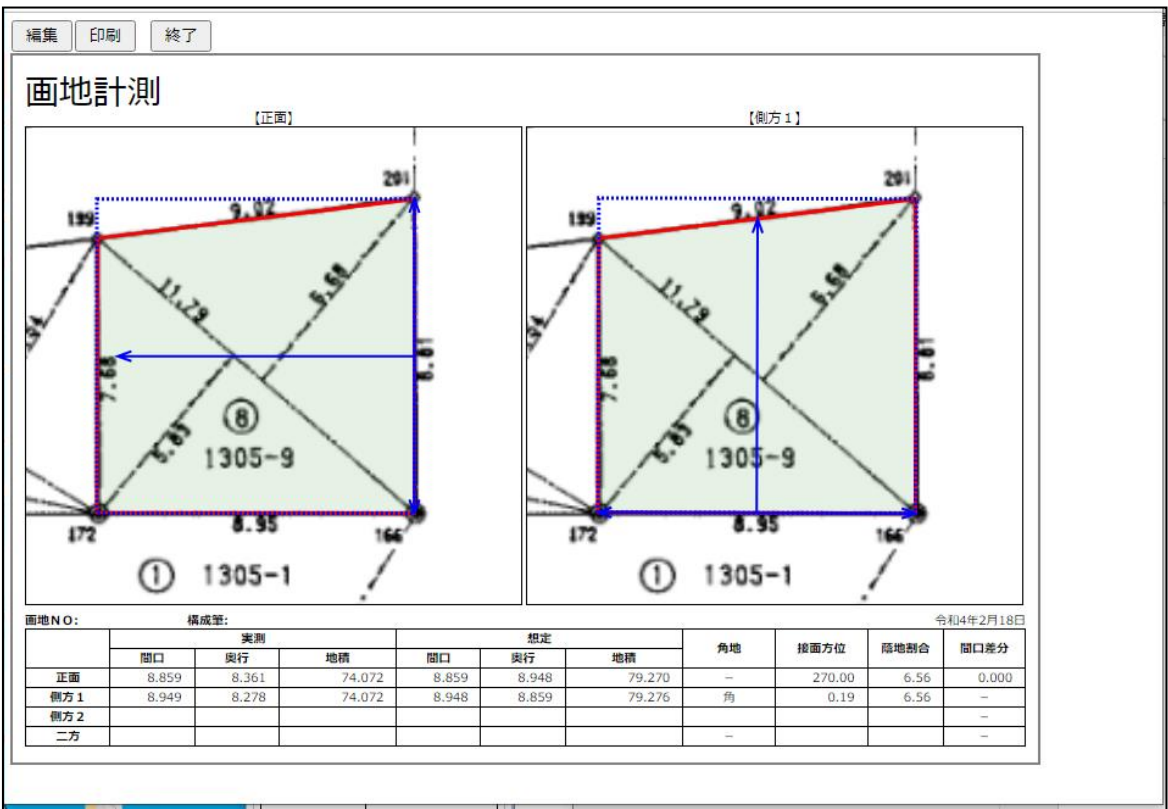

計測結果の図と計測値が整形された印刷イメージで表示されます。

編集: 印刷イメージ、印刷修飾、計測値の編集が可能です。

印刷: 印刷を実行します。

計測データにより印刷レイアウトが変わります。

正面のみの場合。

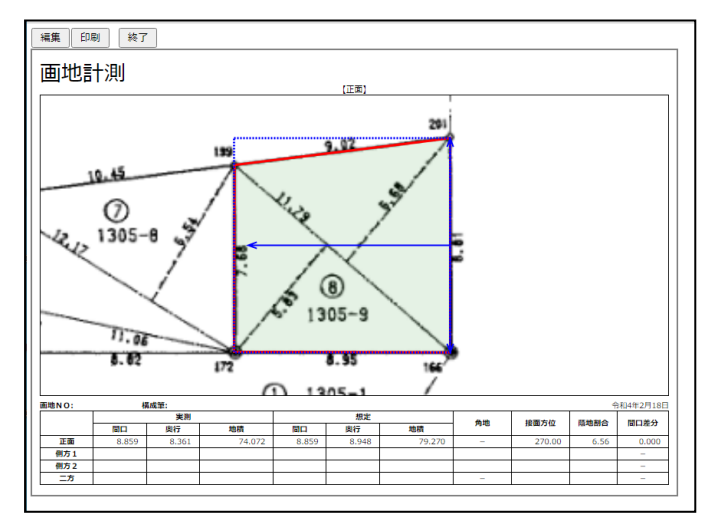

正面、側方1、側方2がある場合。

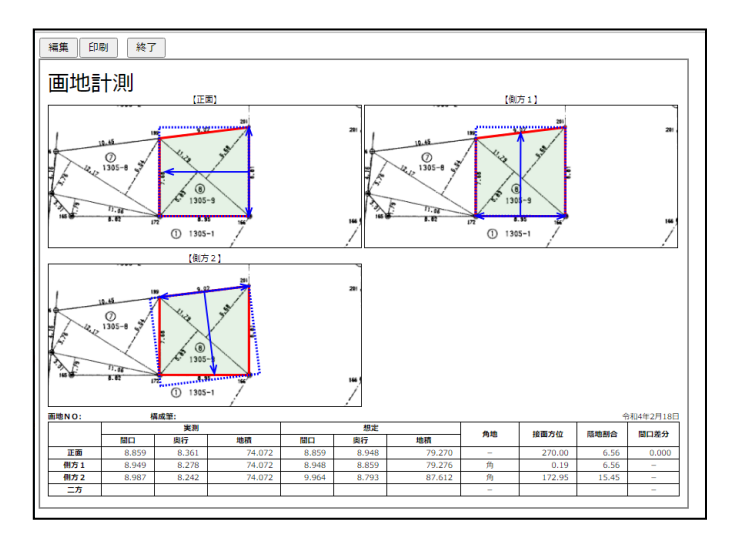

正面、側方1、側方2、二方、全てある場合。

<span id="page-20-0"></span>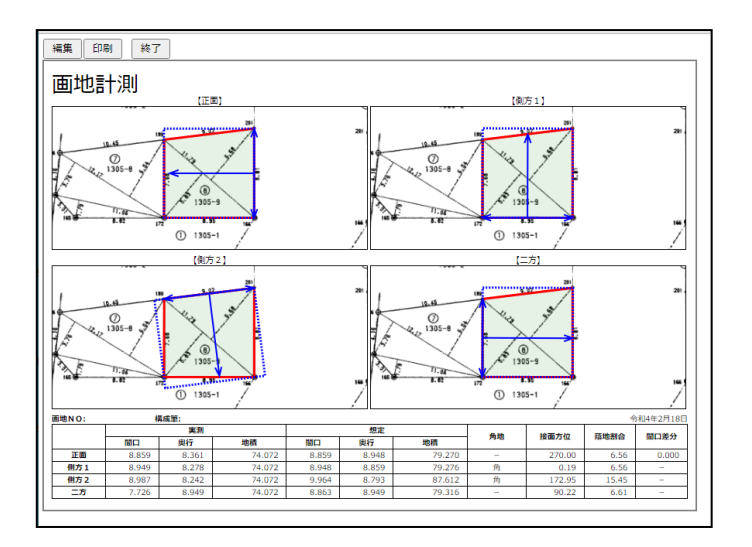

#### 8-2 印刷データの編集

印刷イメージ、印刷修飾、計測値の編集が可能です。

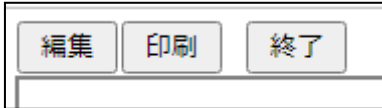

編集ボタンをクリックすると、プレビュー画面が編集モードとなります。

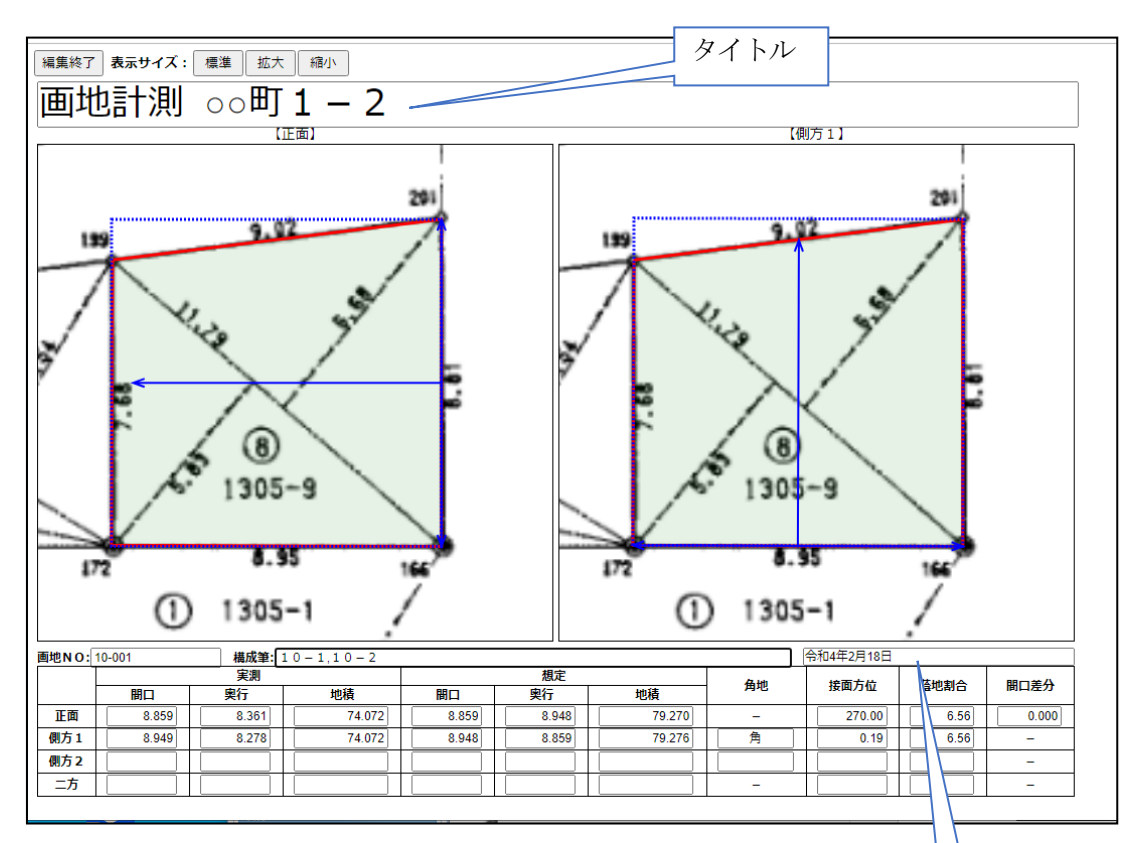

メモ

- 表示サイズ: 図面の拡大・縮小を行います。 標準/拡大/縮小
- タイトル: デフォルトは「画地計測」 たとえば、地番を入力するとかに使用できます。
- 画地NO: 画地NO があれば入力します。
- 構成筆: 複数筆で一画地の場合、構成地番を入力します。
- メモ: デフォルトは印刷日
- 計測値: 計測値の修正も可能です。

#### <span id="page-22-0"></span>8-3 印刷

印刷を実行します。

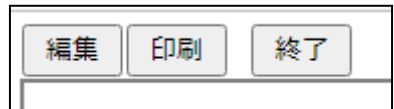

 印刷ボタンをクリックすると、ブラウザの印刷ウィンドウが表示されます。 あとは、ブラウザに印刷機能に従って印刷します。

(例) Microsoft Edge の印刷ウィンドウ

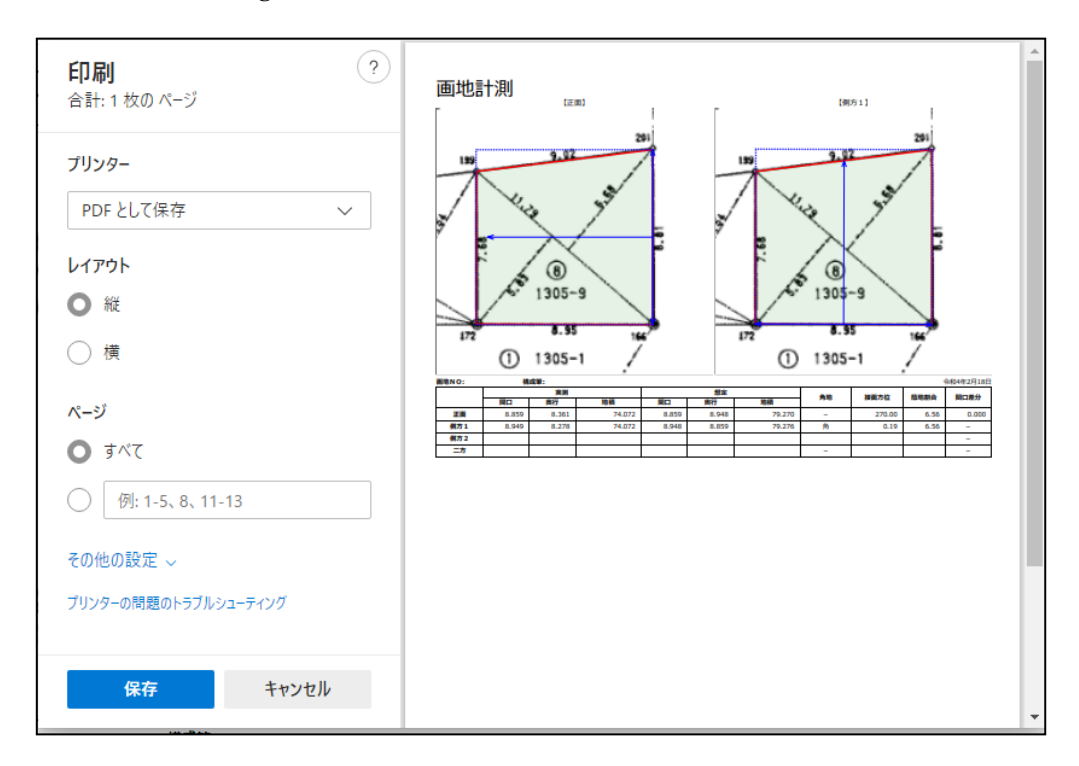

画地計測では、直接pdf 出力、画像出力の機能は装備しておりません。

計測結果を保存する場合は、ブラウザの印刷機能にてpdf 出力する等で対応願います。

# <span id="page-23-0"></span>9.法務省登記所備付地図データを使用した計測

令和5年1月23日より、全国の登記所備付地図の電子データがG空間情報センターを通じて無償で 一般公開されました。

弊社では、このデータをダウンロードし、データベース化しています。 日本全国で約2億4千万筆。

- ・平面直角座標(地図に重なる)のものが約1億1千万筆。
- ・任意座標(地図に重ならない)のものが約1億3千万筆。

そこで、このデータを使用した計測も可能としました。 これにより、地積測量図等をスキャン(画像化)しなくても、全国の筆を計測可能となりました。 ただし、これまでの画像を使用した計測も、そのまま使用可能です。

#### <span id="page-23-1"></span>9-1 地番検索

 法務省登記所備付地図データは、地番検索で読み込みます。 公図読込ボタンをクリックし、公図読込ポップアップを表示します。

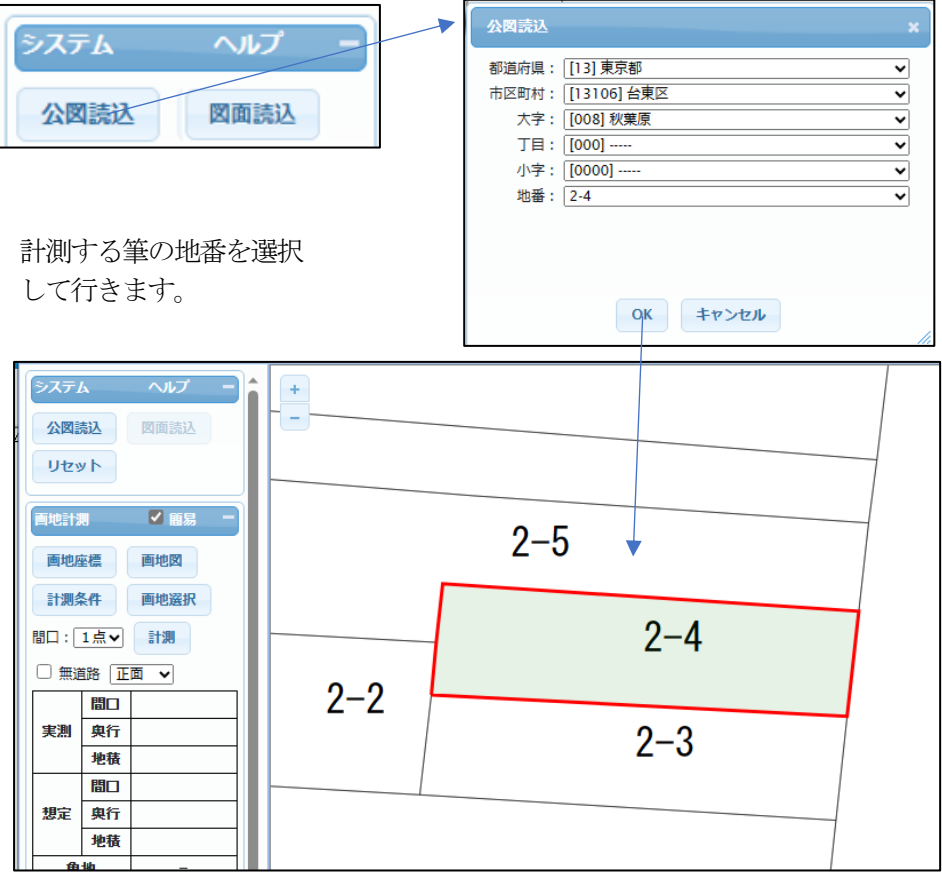

 OK ボタンクリックで、対象の筆が検索され、計測ウィンドウに表示されます。 検索と同時に、その筆が、平面直角座標のものか、任意座標のものかの区別が、画面右下に表示され ます。

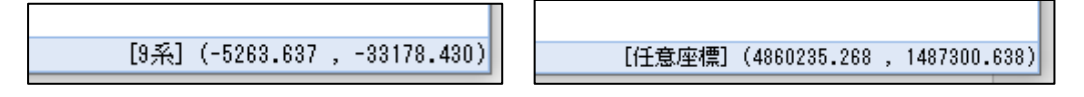

 地番検索で対象筆が検索、選択された状態となります。 が、他の筆を計測したい場合は、画地選択ボタンで対象筆を変更可能です。

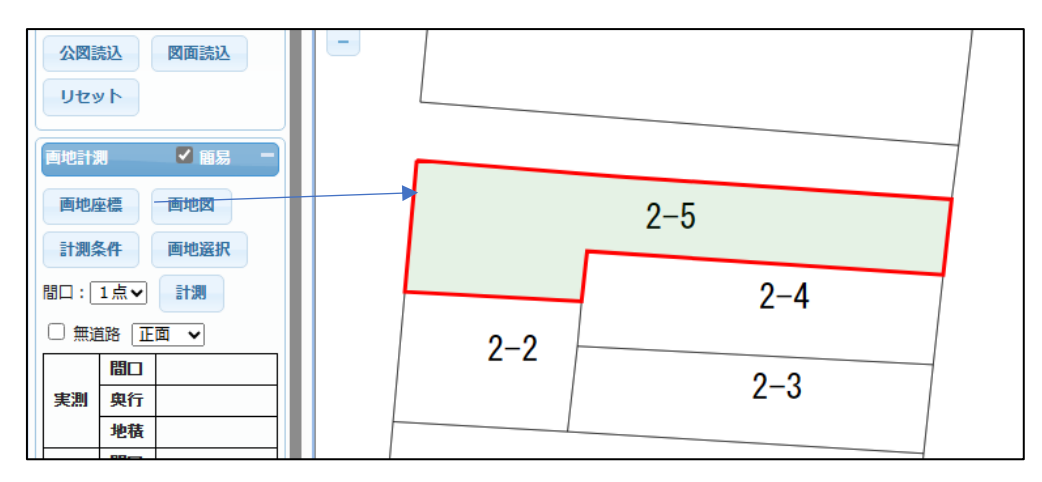

#### <span id="page-24-0"></span>9-2 筆情報

 任意の筆をマウスでクリックすることにより、その筆の情報(精度区分、座標値種別、地図分類等) がポップアップ表示されます。

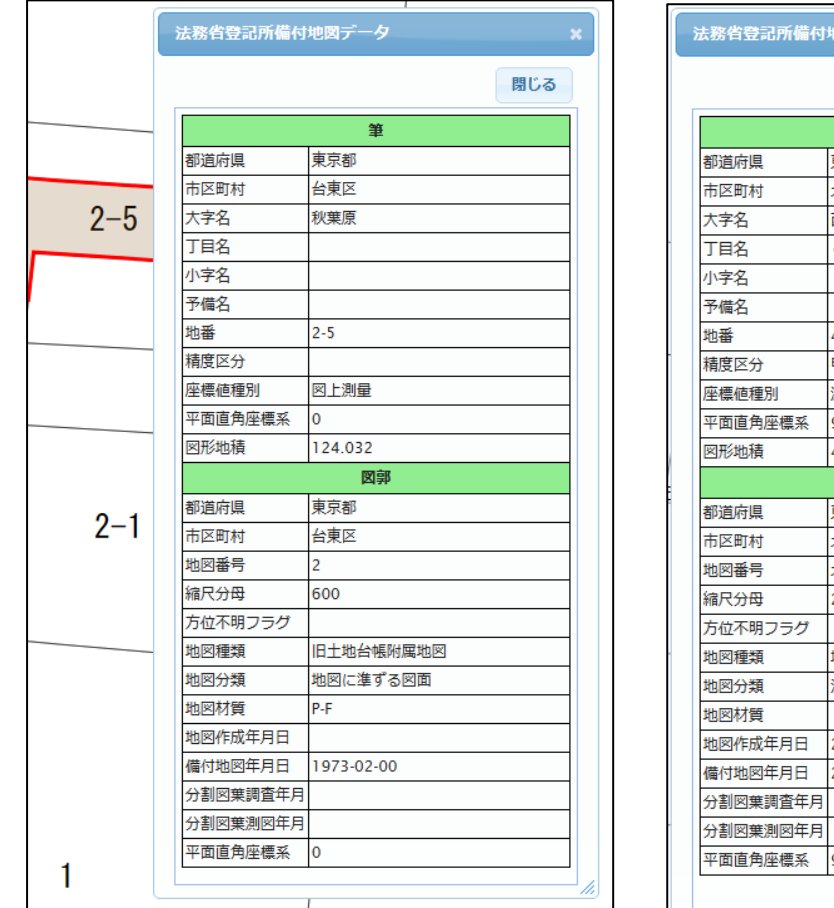

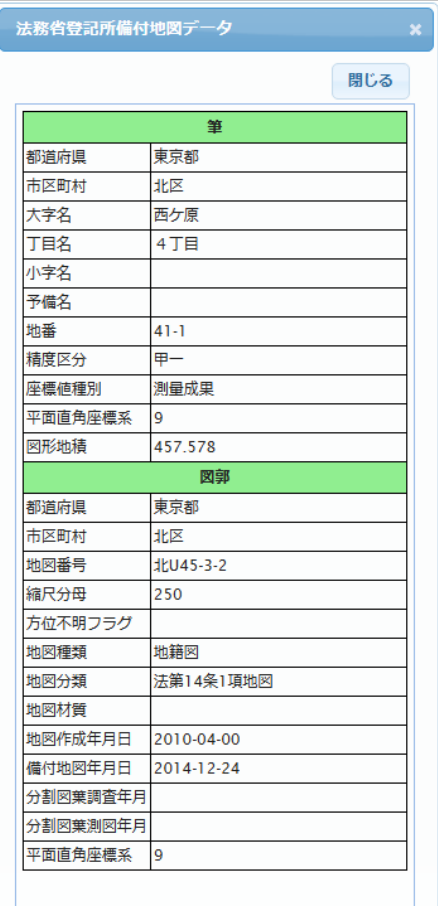

計測対象の筆の座標精度の参考にしてください。

任意座標サンプル 平面直角座標サンプル

#### 精度区分:

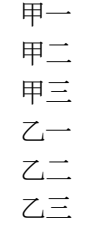

座標値種別:

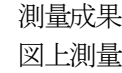

平面直角座標系:

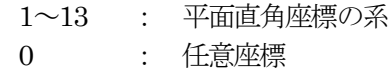

地図種類:

地籍図 土地改良所在図 土地区画整理所在図 法務局作成地図 旧土地台帳附属地図 その他 街区基本調査成果図 街区単位修正図 土地境界復元図 用地実測図

地図分類:

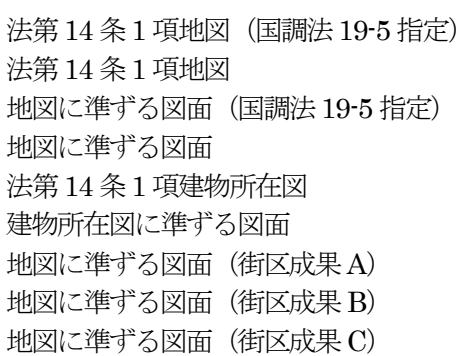

# 地図材質:

P-F A-K 和-洋紙 その他 電磁的記録媒体

# <span id="page-26-0"></span>9-3 計測

 画地の計測方法は、画像を使用した場合と同じです。 「7-7 [計測実行」](#page-12-0)を参照願います。

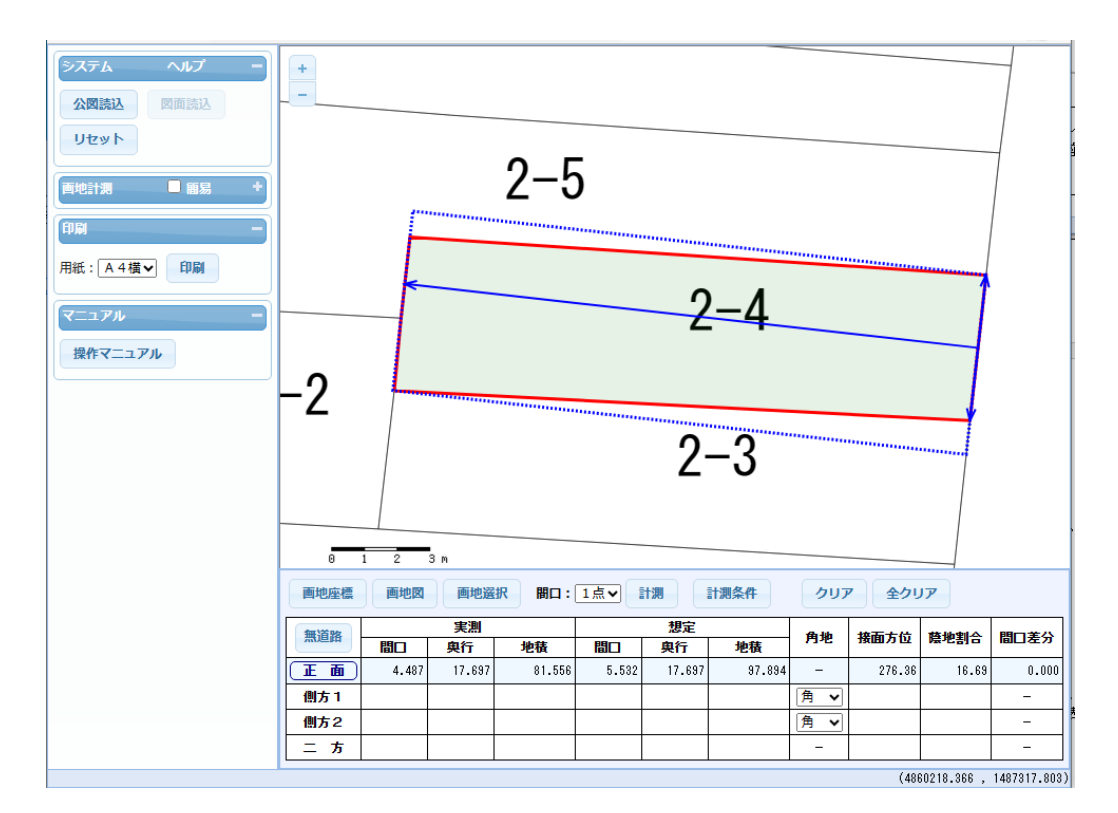

# <span id="page-26-1"></span>9-4 メリット

法務省登記所備付地図データ読み込みでの計測のメリットは、

- ① 計測対象の筆の準備作業の軽減。 • 測量図等の画像化 (スキャン等) が必要ありません。
- ② 計測準備も不要。
	- ・画地図のマウスでの入力、縮尺概念の入力も不要です。
- ③ 計測制度の向上。
	- ・スキャン時の歪み、画地図入力時点での誤差もなく、法務省登記所備付地図データそのものの 精度で画地計測が可能となります。

以上